# **Récepteur IR Studuino**

## **Manuel**

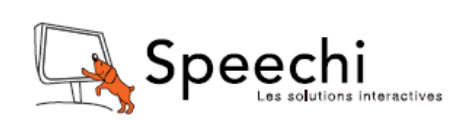

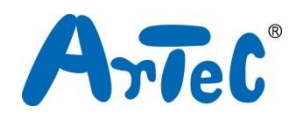

Ce manuel explique l'environnement de programmation Studuino et comment l'utiliser. L'environnement de programmation Studuino étant en développement, ce manuel peut être amené à être modifié ou révisé. Vous pouvez trouver le manuel complet ci-dessous.

- Installation du logiciel Studuino
	- http://artec-kk.co.jp/studuino/docs/en/Studuino\_setup\_software.pdf

#### Sommaire

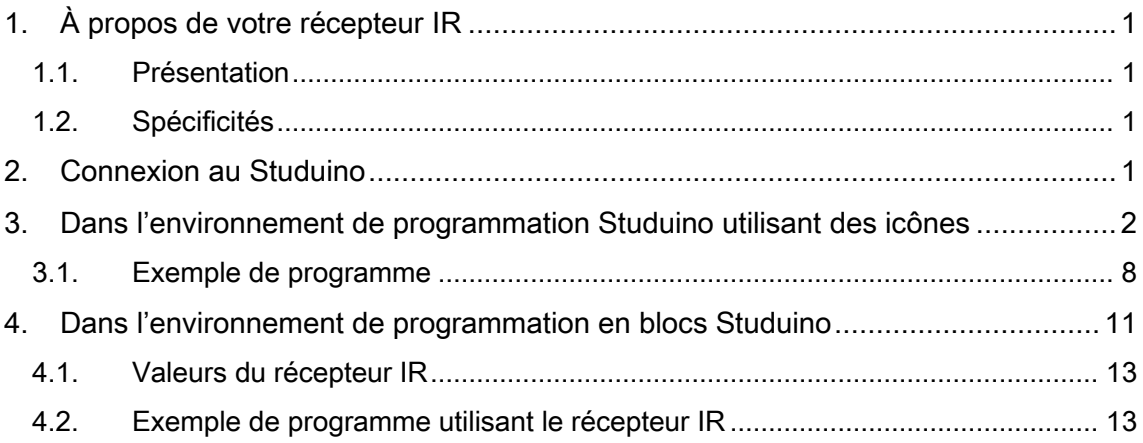

### <span id="page-2-0"></span>1. À propos de votre récepteur IR

#### <span id="page-2-1"></span>1.1. Présentation

Votre récepteur IR (infrarouge) peut être installé sur votre Studuino pour recevoir et exporter les données de n'importe quelle télécommande infrarouge.

#### <span id="page-2-2"></span>1.2. Spécificités

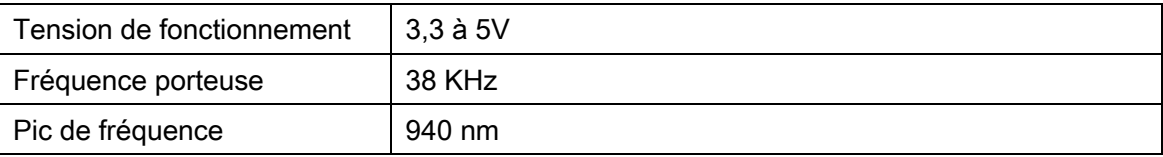

#### <span id="page-2-3"></span>2. Connexion au Studuino

- ① Utilisez le câble à trois fils de 15 cm ou de 30 cm (produits 153125 et 153126, vendus séparément).
- ② L'extrémité blanche du câble se branche sur votre récepteur IR, tandis que l'extrémité noire se connecte à votre Studuino.
- ③ Le récepteur se connecte à A0-A5. Le fil gris de signalisation doit être orienté vers l'intérieur.

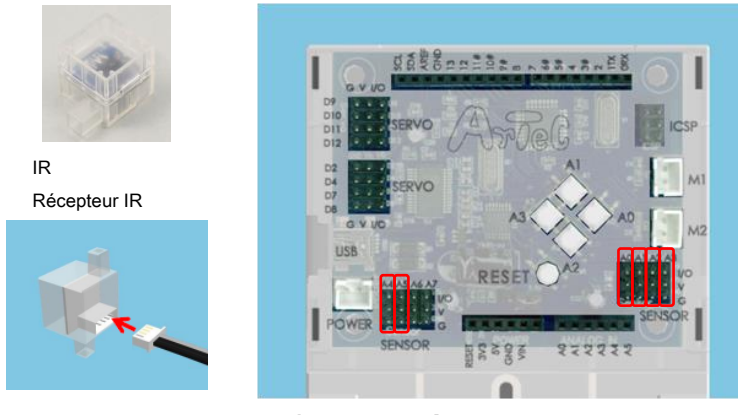

Se connecte à A0-A5.

Assurez-vous que les câbles sont insérés correctement ! Les fils gris sont orientés vers l'intérieur.

#### <span id="page-3-0"></span>3. Dans l'environnement de programmation Studuino utilisant des icônes

Familiarisez-vous avec les bases de l'environnement de programmation Studuino en lisant le [manuel de l'environnement de programmation Studuino](https://speechi-support.s3.amazonaws.com/Robotique/manuels-studuino/environnement-de-programmation-studuino.pdf) et le guide de l'environnement de programmation utilisant des icônes.

Dans le menu « Edit » (édition), cliquez sur « Optional Parts » (pièces facultatives). La case à côté de cette option sera cochée lorsque l'option est activée.

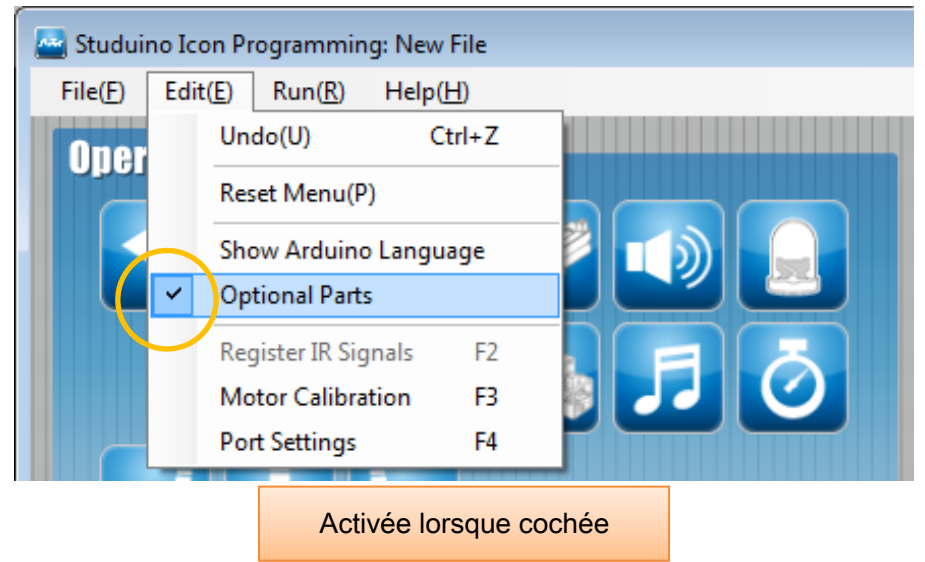

Votre récepteur IR peut utiliser n'importe quel connecteur de A0 à A5. Un seul récepteur IR à la fois peut être sélectionné dans la boite de dialogue des réglages des ports.

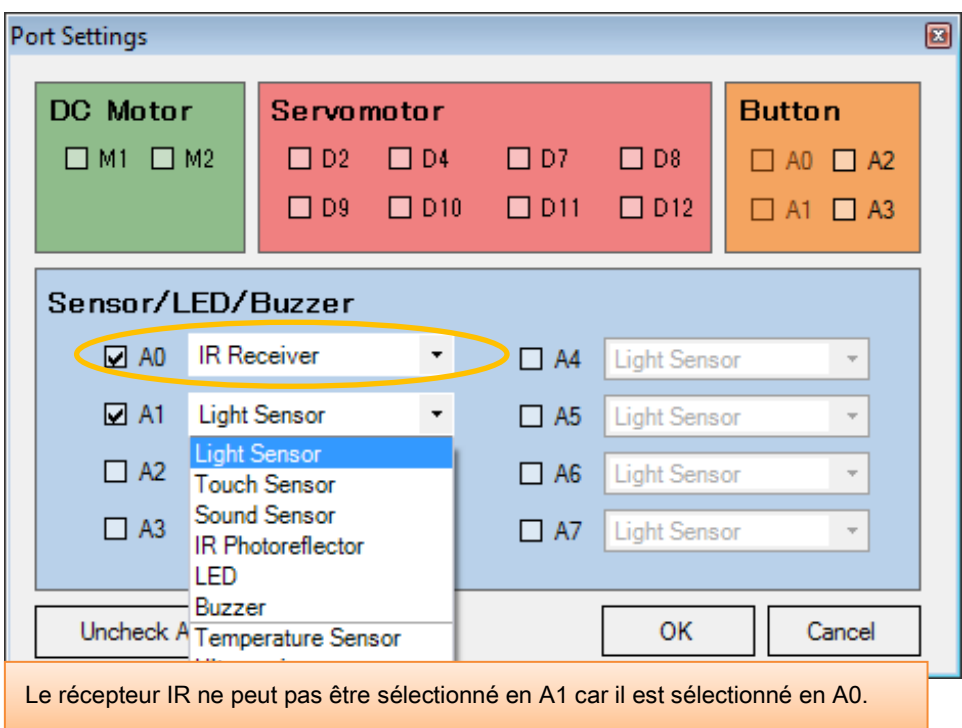

★ Les programmes qui utilisent à la fois un récepteur infrarouge et un périphérique I2c (accéléromètres, gyroscopes ou capteurs de couleurs) sont trop volumineux pour la mémoire de votre Studuino. Le message ci-dessous s'affichera si vous tentez de sélectionner à la fois un récepteur infrarouge et un périphérique I2C dans la boite de dialogue des réglages des ports.

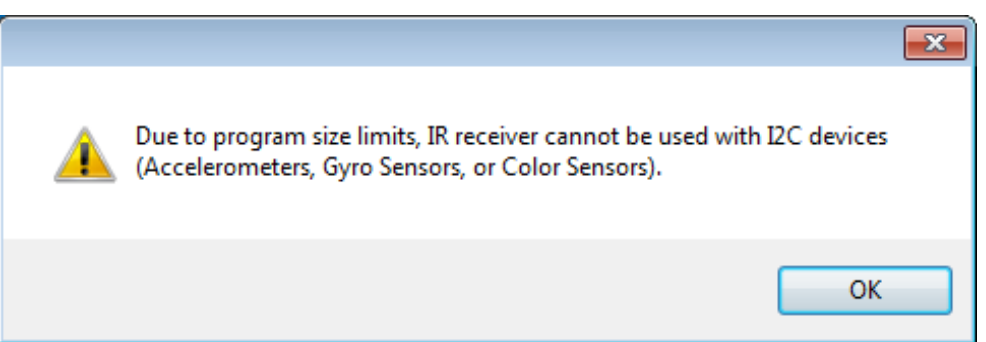

Vous aurez besoin d'enregistrer les signaux de télécommande que vous souhaitez utiliser. Ouvrez le menu « Edit », puis cliquez sur Register IR Signal (enregistrer un signal IR).

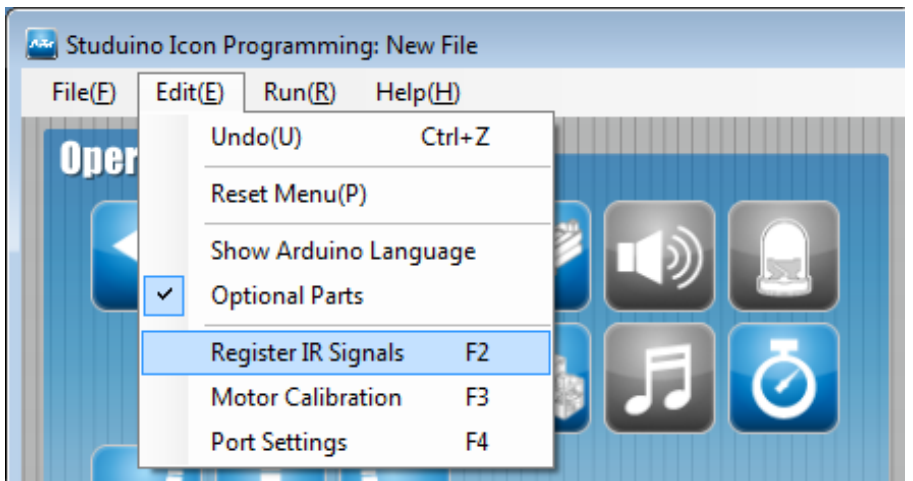

Ceci ouvrira l'écran pour enregistrer un signal IR. Appuyez sur n'importe quel bouton de la télécommande et une valeur de signal s'affichera.

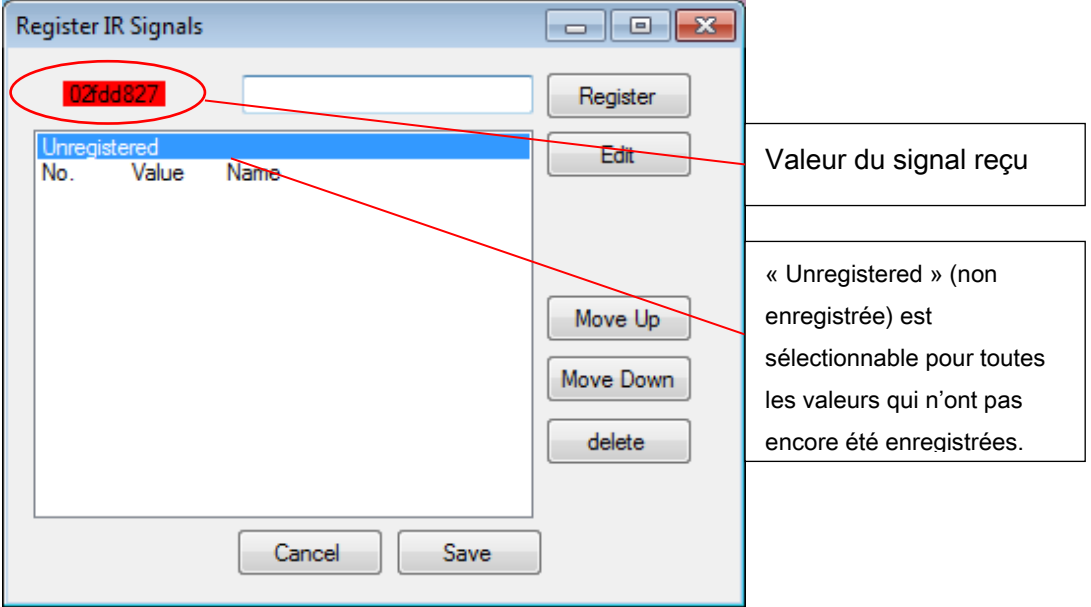

Donner un nom à la valeur en tapant un nom dans la zone de texte et en appuyant sur entrée ou en cliquant sur « Register » (enregistrer).

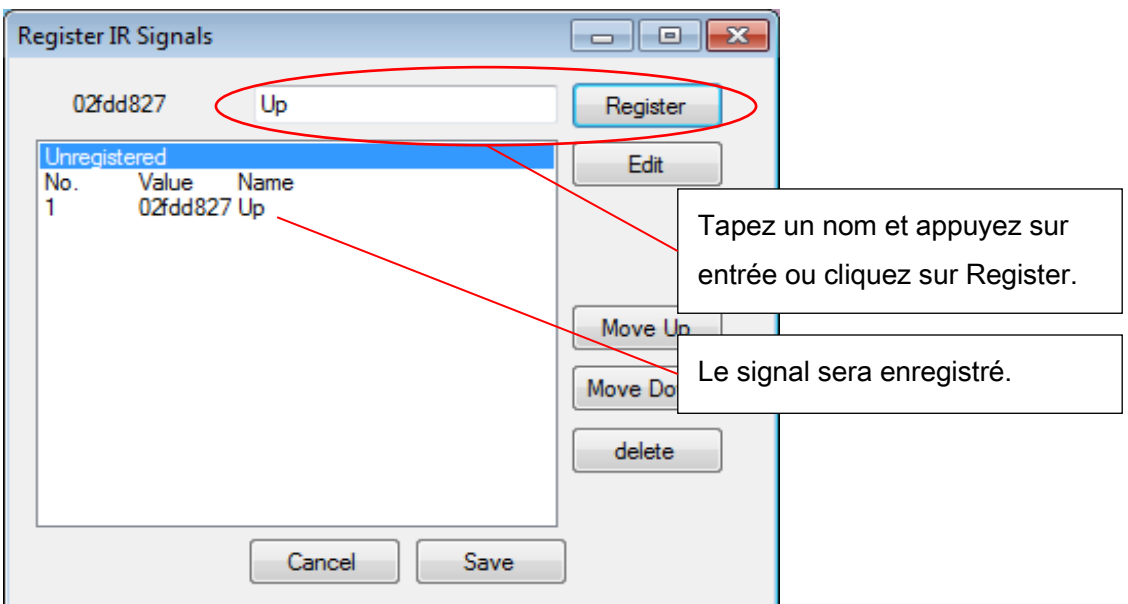

Faites de même pour chaque bouton que vous souhaitez utiliser.

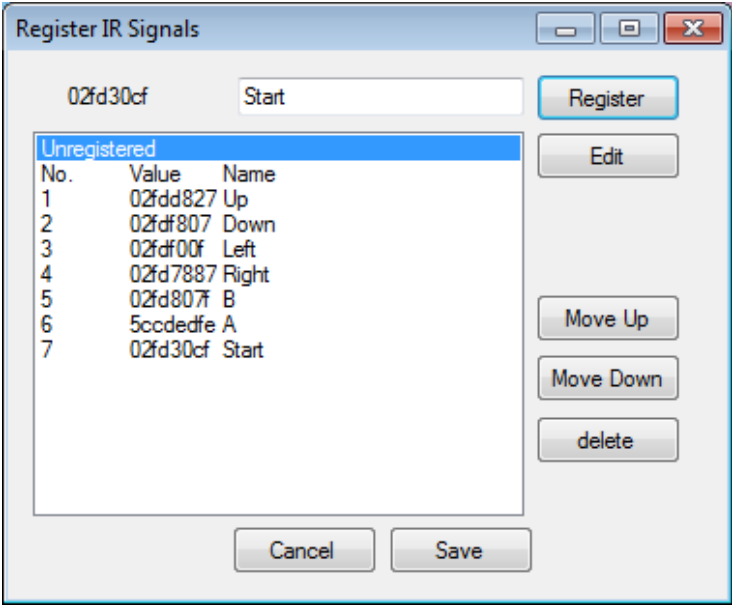

Les signaux enregistrés s'ajouteront à la liste comme des éléments sélectionnables. Ces éléments peuvent aussi être sélectionnés à l'aide de la souris.

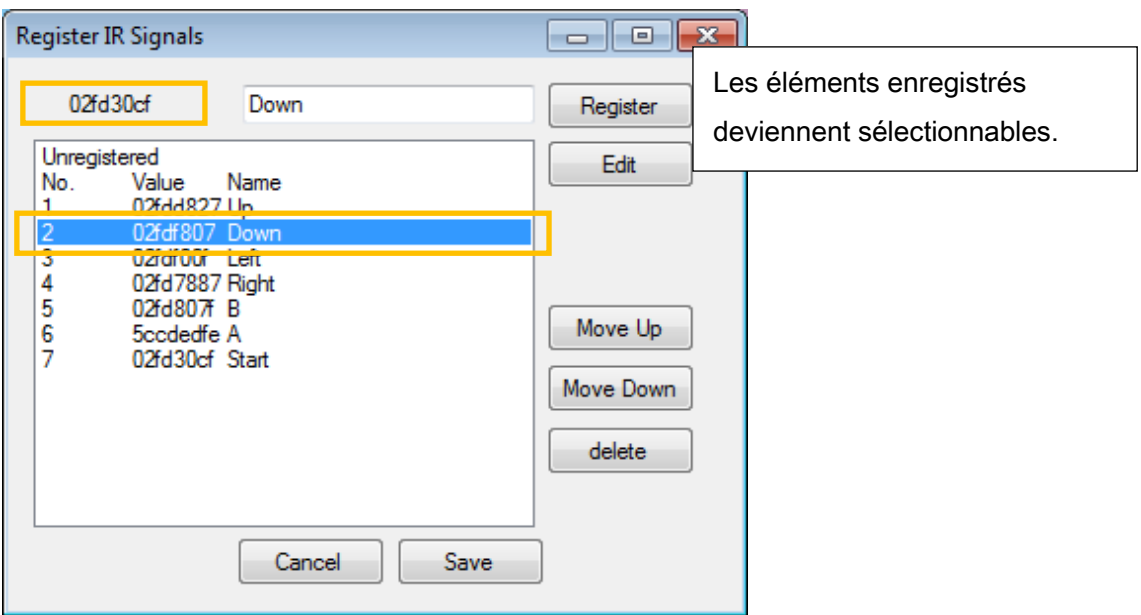

Utilisez les boutons sur la droite pour modifier l'ordre des éléments ou supprimer des éléments dans la liste.

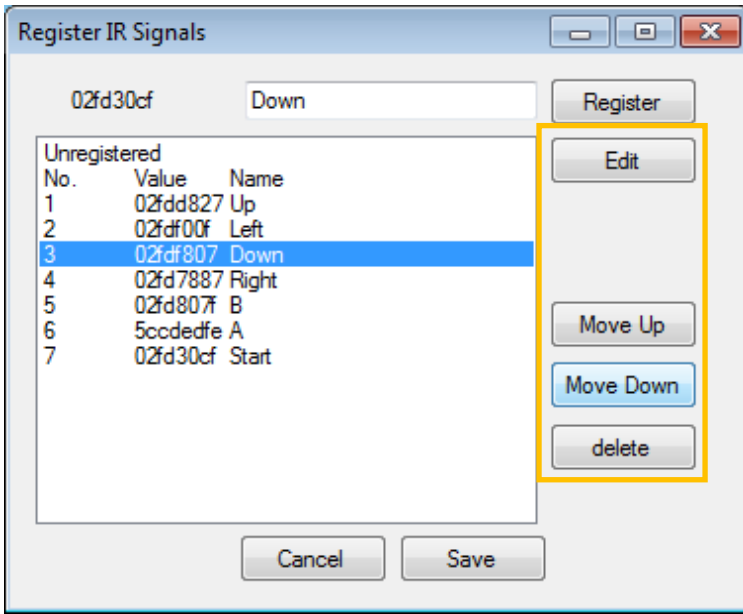

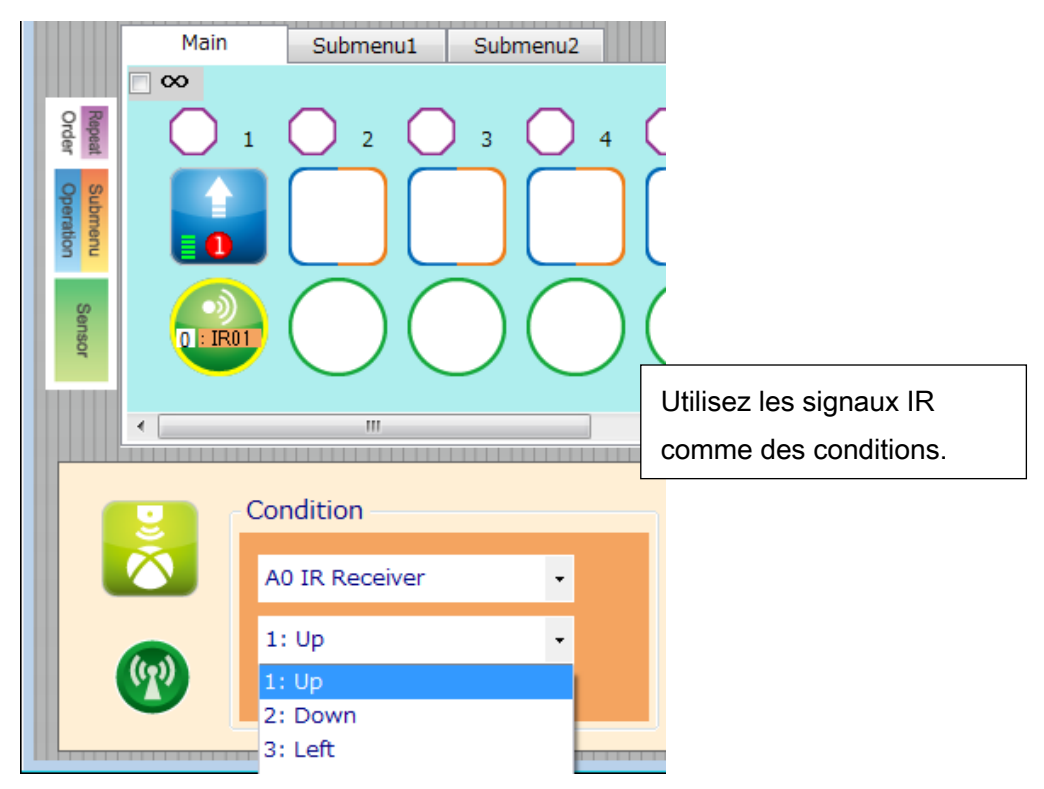

★ La boite d'affichage du capteur (Sensor Viewer) n'affiche pas les valeurs pour les récepteurs IR.

#### <span id="page-9-0"></span>3.1. Exemple de programme

Familiarisez-vous avec les bases de l'environnement de programmation Studuino en lisant le [manuel de l'environnement de programmation](https://speechi-support.s3.amazonaws.com/Robotique/manuels-studuino/environnement-de-programmation-studuino.pdf) Studuino et le guide de l'environnement de programmation utilisant des icônes.

Dans cette section, nous allons faire un programme qui utilise les touches directionnelles de votre télécommande pour faire tourner votre robot.

① Ouvrez la boite de dialogue des réglages des ports (Port Settings), puis choisissez les réglages indiqués ci-dessous.

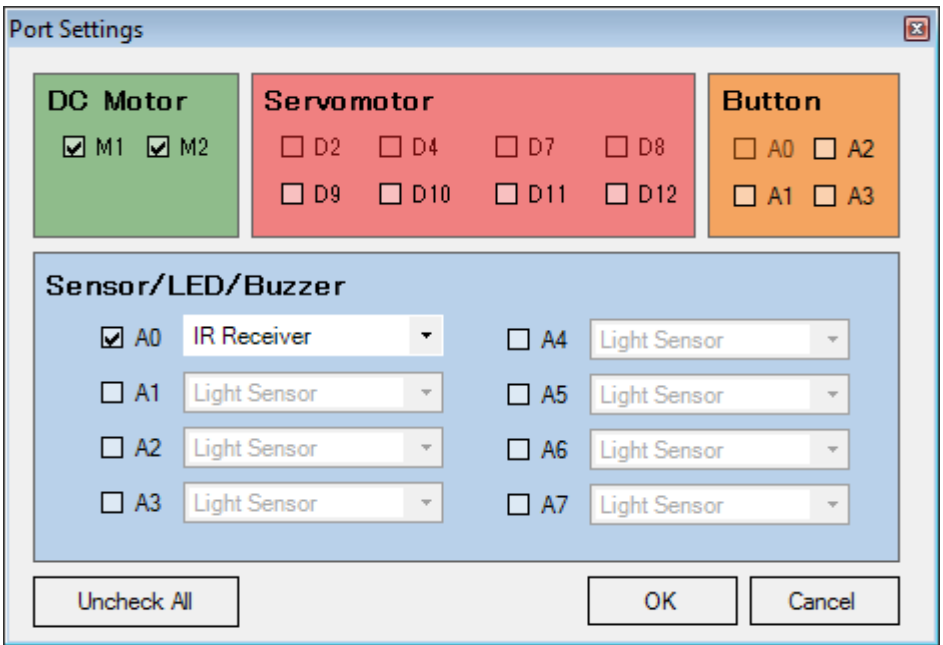

② Cochez la case « Repeat Indefinitely » (répéter indéfiniment), placez les icônes et réglez-les comme indiqué ci-dessous.

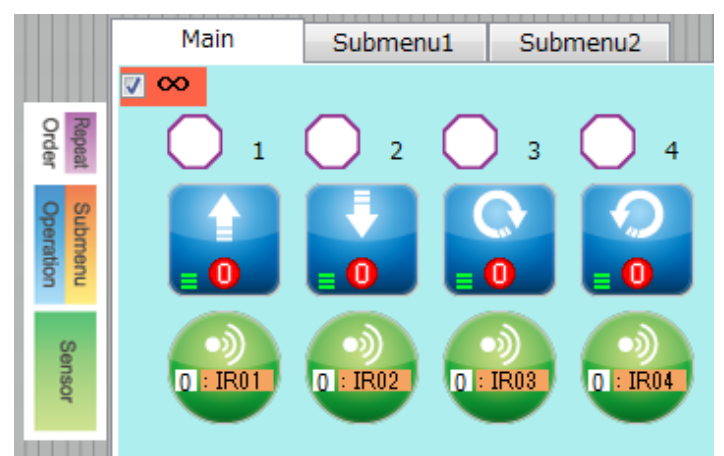

#### N<sup>o</sup> 1

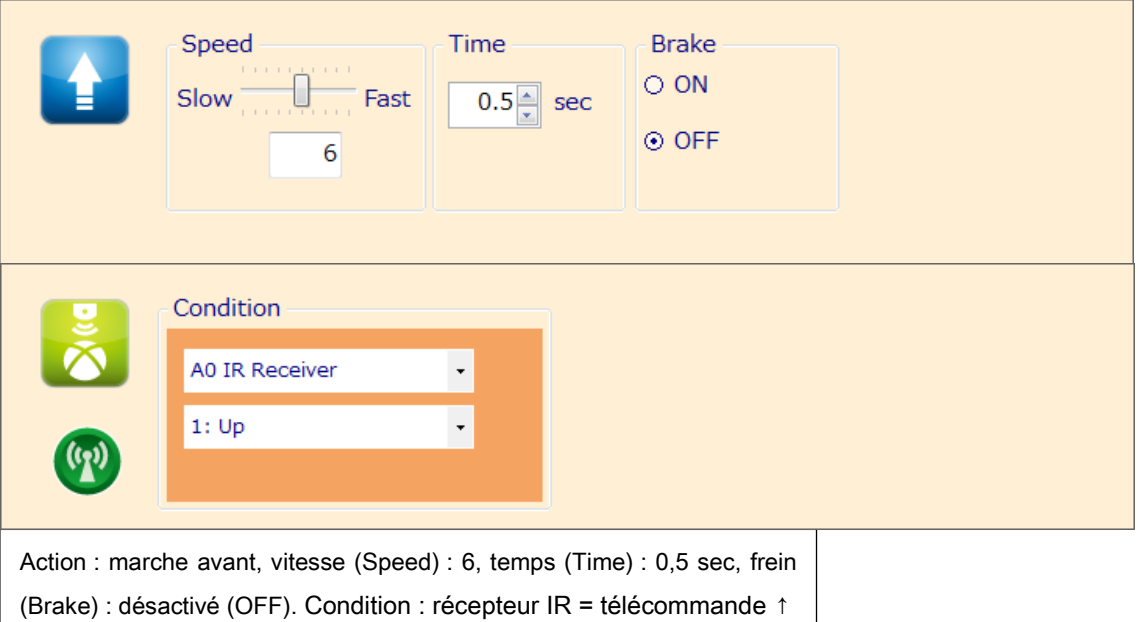

No 2

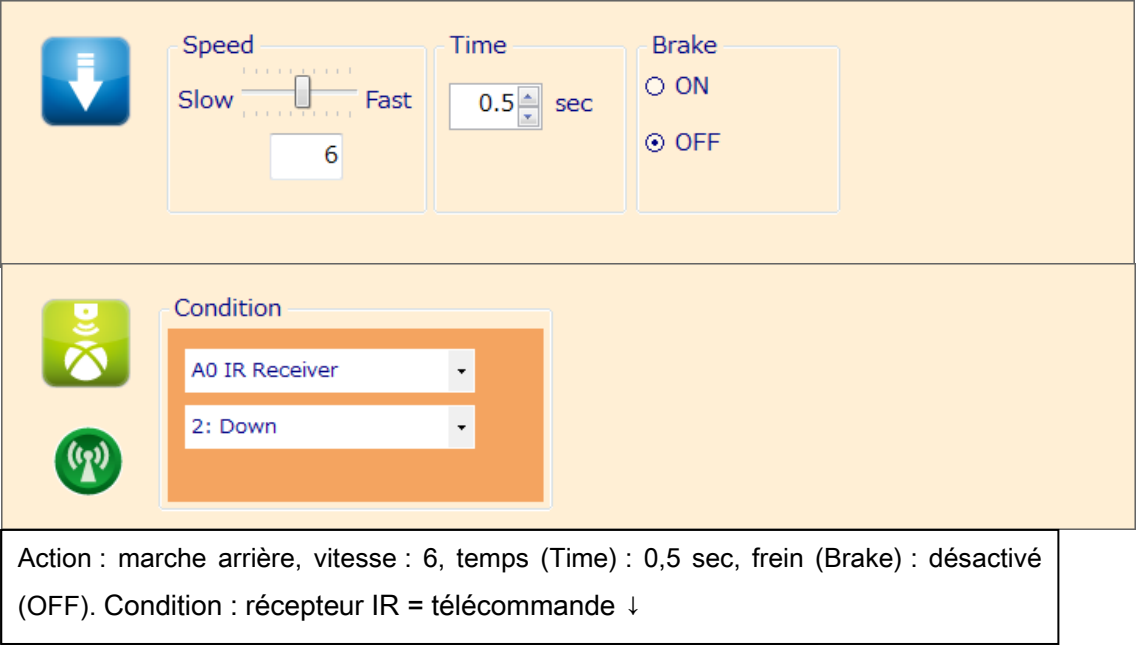

#### N<sup>o</sup> 3

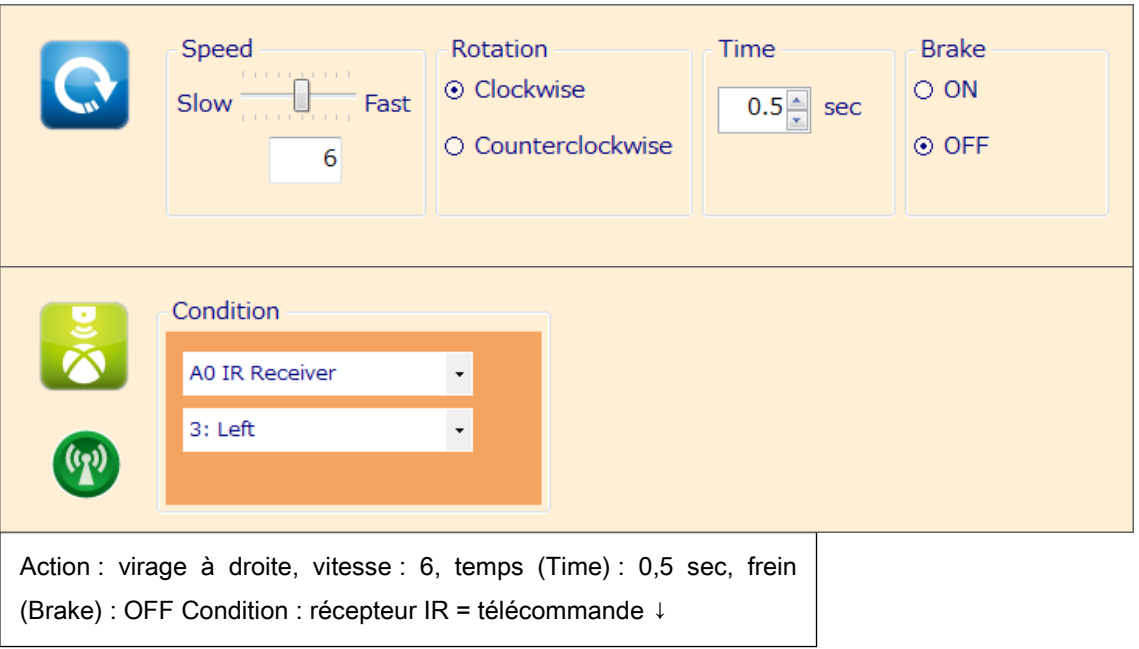

 $N^{\circ}$  4

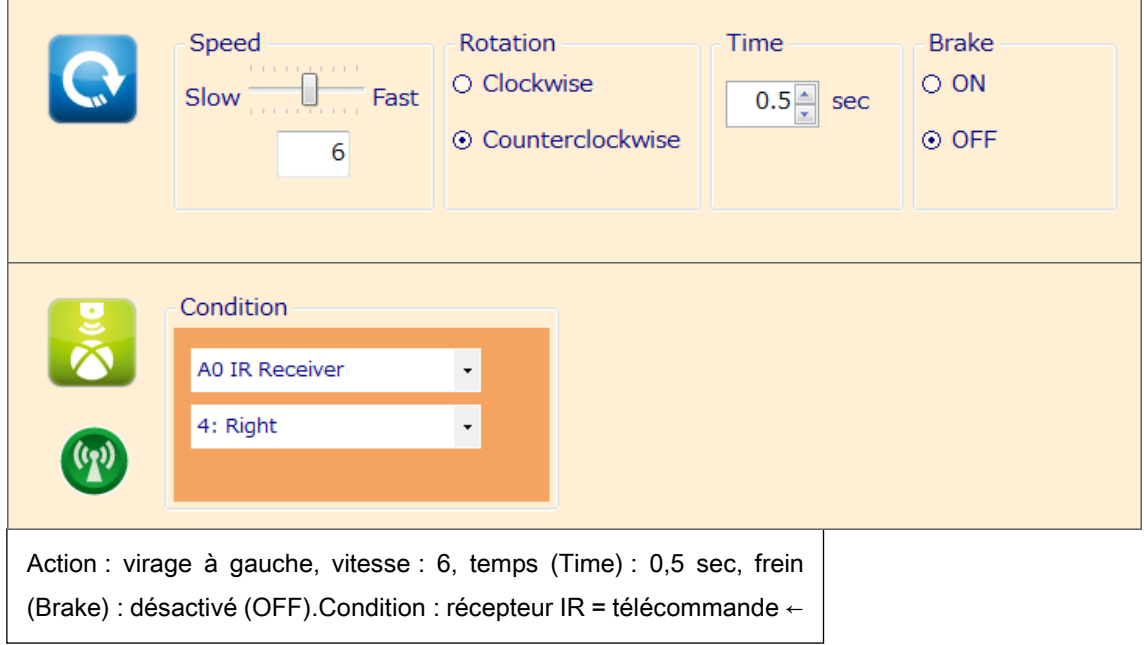

#### <span id="page-12-0"></span>4. Dans l'environnement de programmation en blocs Studuino

Pour utiliser votre récepteur IR dans l'environnement de programmation en blocs, vous aurez besoin de vous assurer que le bloc du récepteur IR est disponible et actif. Veuillez suivre les étapes ci-dessous à cette fin :

① Dans le menu « Edit » (édition), choisissez « Show Optional Parts » (montrer les pièces facultatives) pour afficher les nouveaux blocs de capteurs.

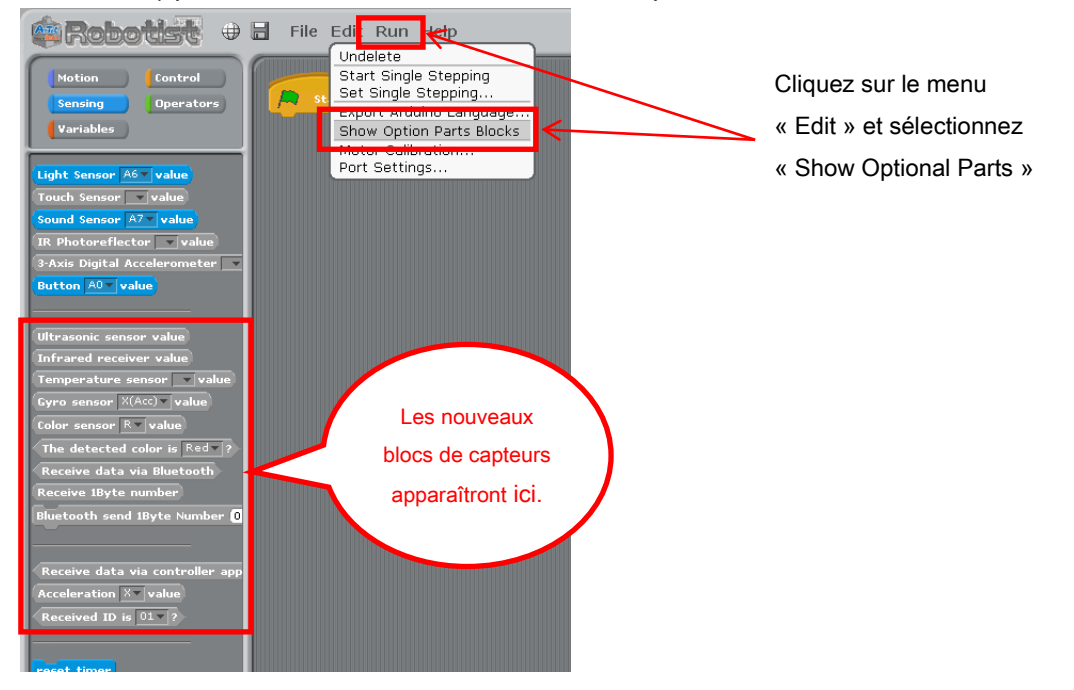

② Sélectionnez le menu « Edit », puis sélectionnez « Port Settings » pour accéder à la boite de dialogue des réglages.

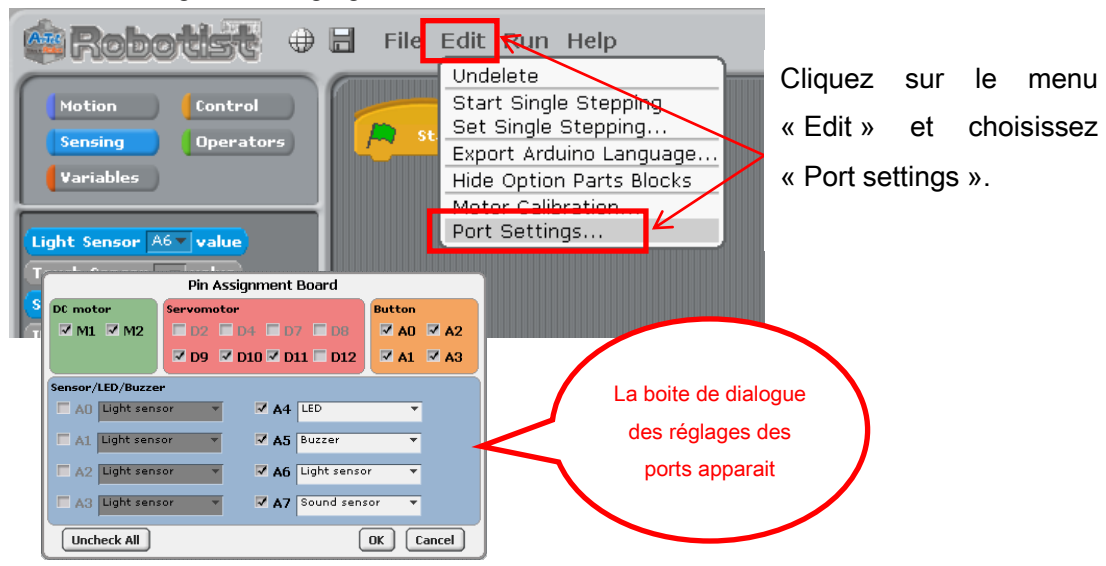

③ Votre récepteur IR peut utiliser n'importe quel connecteur de A0 à A5. Sous la section « Sensor / Buzzer/ LED » (capteur / avertisseur sonore / DEL) de la boite de dialogue des réglages des ports, cochez n'importe quelle case de A0 à A5 et utilisez la liste déroulante pour sélectionner le récepteur IR. Cliquez sur «OK». Les sections suivantes supposent que le récepteur IR est connecté en A0.

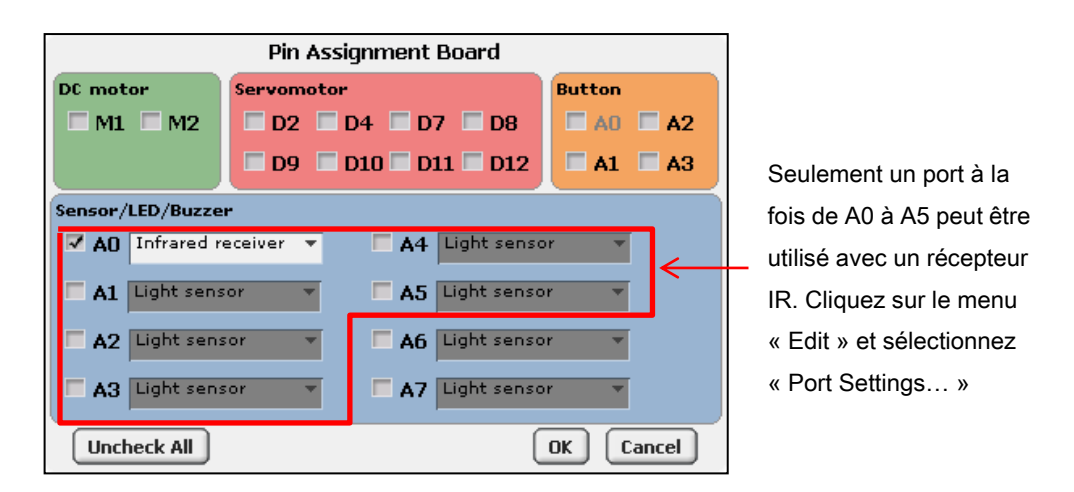

★ Les programmes faits dans l'environnement de programmation en blocs qui utilisent à la fois un récepteur infrarouge et un périphérique I2c (accéléromètres, gyroscopes ou capteurs de couleurs) sont trop volumineux pour la mémoire de votre Studuino. Le message ci-dessous s'affichera si vous tentez de sélectionner à la fois un récepteur infrarouge et un périphérique I2C dans la boite de dialogue des réglages des ports.

Infrared receiving sensor and I2C devices (gyro sensor, acceleration sensor, color sensors) can not be used together.  $\mathbf{O}\mathbf{K}$ 

D.

#### ④ Le bloc du récepteur IR deviendra actif.

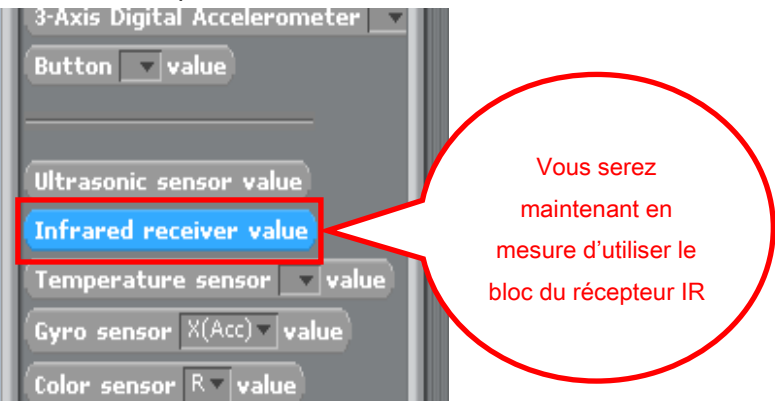

#### <span id="page-14-0"></span>4.1. Valeurs du récepteur IR

Votre récepteur IR détecte l'identifiant de n'importe quel bouton appuyé sur une télécommande. Le bloc du récepteur IR affiche la valeur de cet identifiant, qui est un nombre entier de 0 à 4294967296. Vous pouvez voir la valeur brute de n'importe quel identifiant de bouton sur le tableau du capteur en mode test.

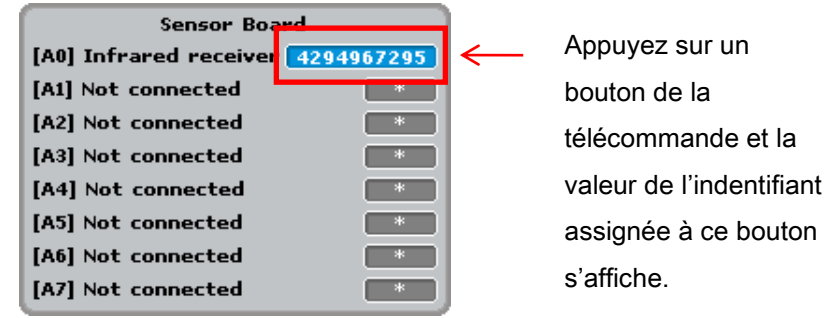

#### <span id="page-14-1"></span>4.2. Exemple de programme utilisant le récepteur IR

Les valeurs d'identifiants de boutons détectées par votre récepteur IR peuvent être enregistrées en tant que constantes.

① Cliquez sur le menu « Run » et choisissez « Test ON » pour afficher le tableau du capteur.

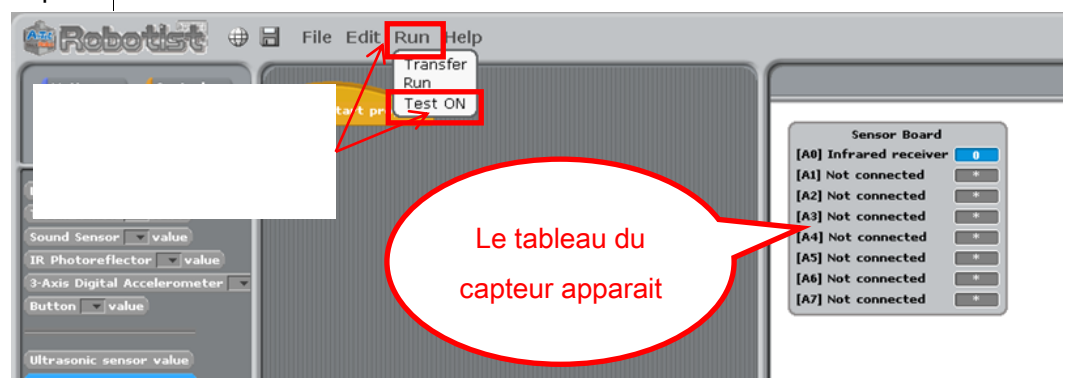

② Appuyez sur un bouton de la télécommande. Lorsque la valeur de l'identifiant apparaît dans le tableau du capteur, faites un clic droit et choisissez « Register the IR Receiver Value » (enregistrer la valeur du récepteur IR).

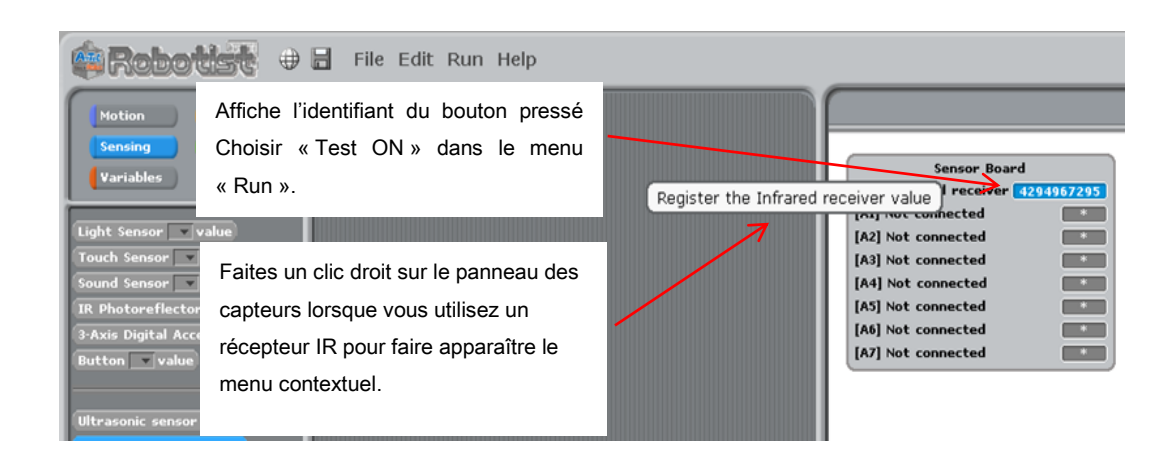

<span id="page-15-0"></span>③ Donnez un nom à la valeur du bouton, puis cliquez sur « OK ».

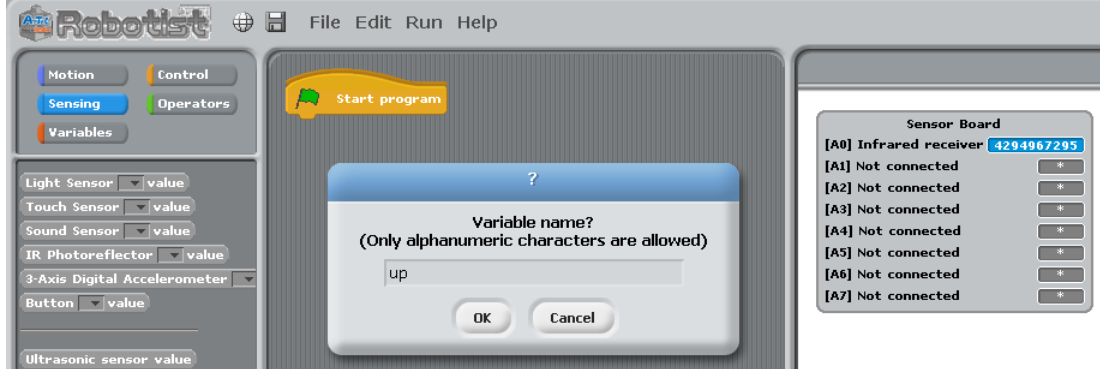

④ Un bloc constant ayant le nom que vous avez spécifié à l'étape [③](#page-15-0) s'affichera dans la palette de variables.

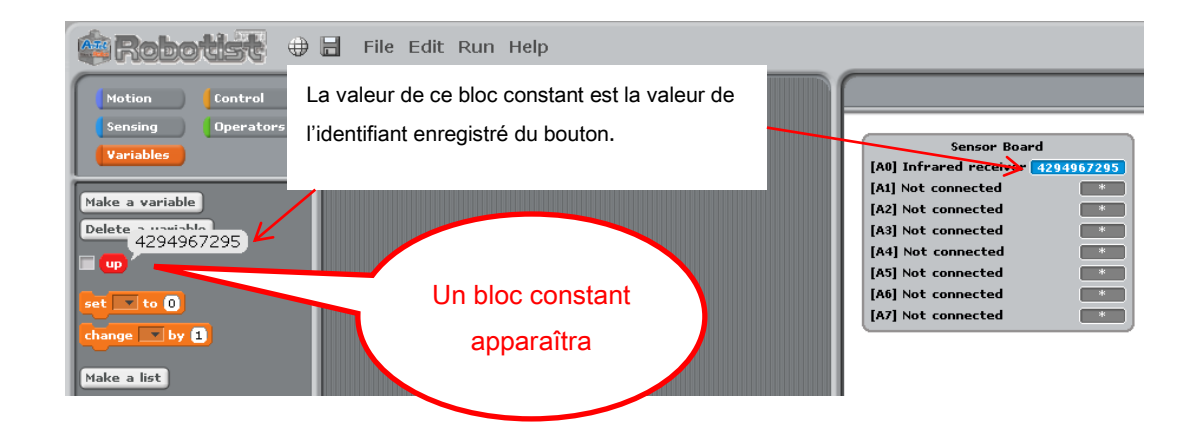

⑤ Une fois qu'un identifiant d'un bouton a été enregistré, le tableau du capteur affichera le nom de la constante à la place de la valeur brute. Vous pouvez afficher la valeur brute à nouveau en cochant la case à côté du bloc des constantes dans la palette des variables.

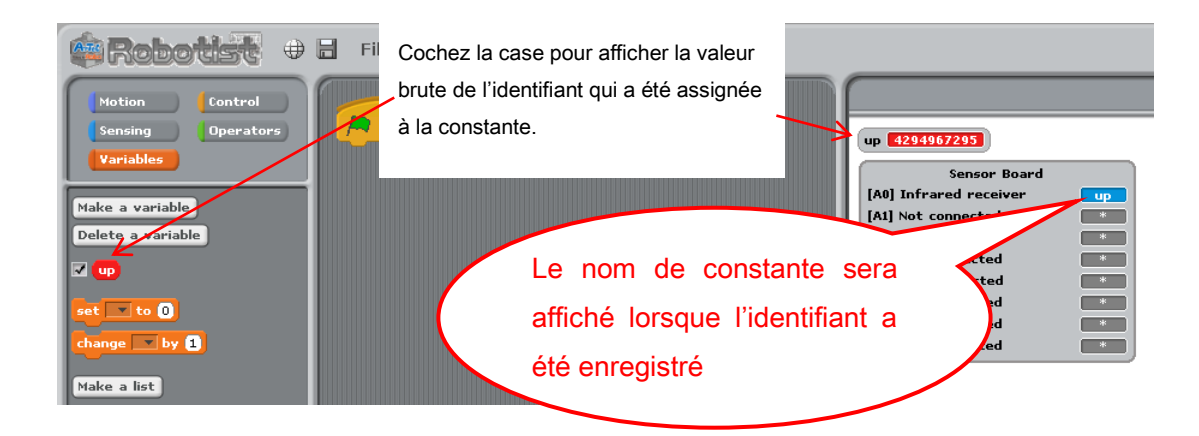

⑥ Tous blocs constants que vous avez créés peuvent être supprimés en utilisant le bouton « Delete a Variable » (supprimer une variable).

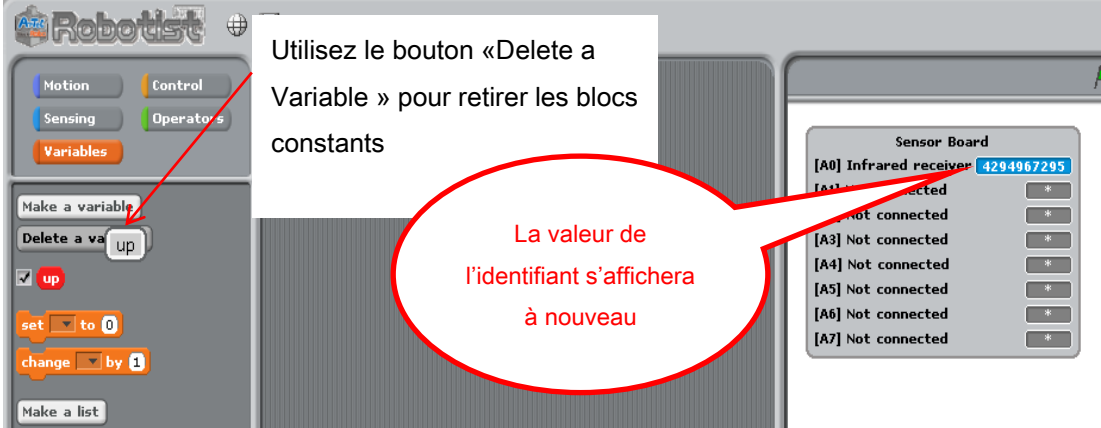

L'image ci-dessous montre un exemple de programme utilisant un récepteur IR. Ce programme utilise les boutons d'une télécommande pour faire se déplacer un robot-voiture à deux moteurs à courant continu en marche avant et en marche arrière.

Les touches ↑ et ↓ de la télécommande sont assignées aux constantes marche avant et marche arrière, respectivement. La première étape de la boucle récupère la valeur du récepteur IR. Si cette valeur correspond à l'une des constantes, le moteur à courant continu se déplace dans la direction correspondante.

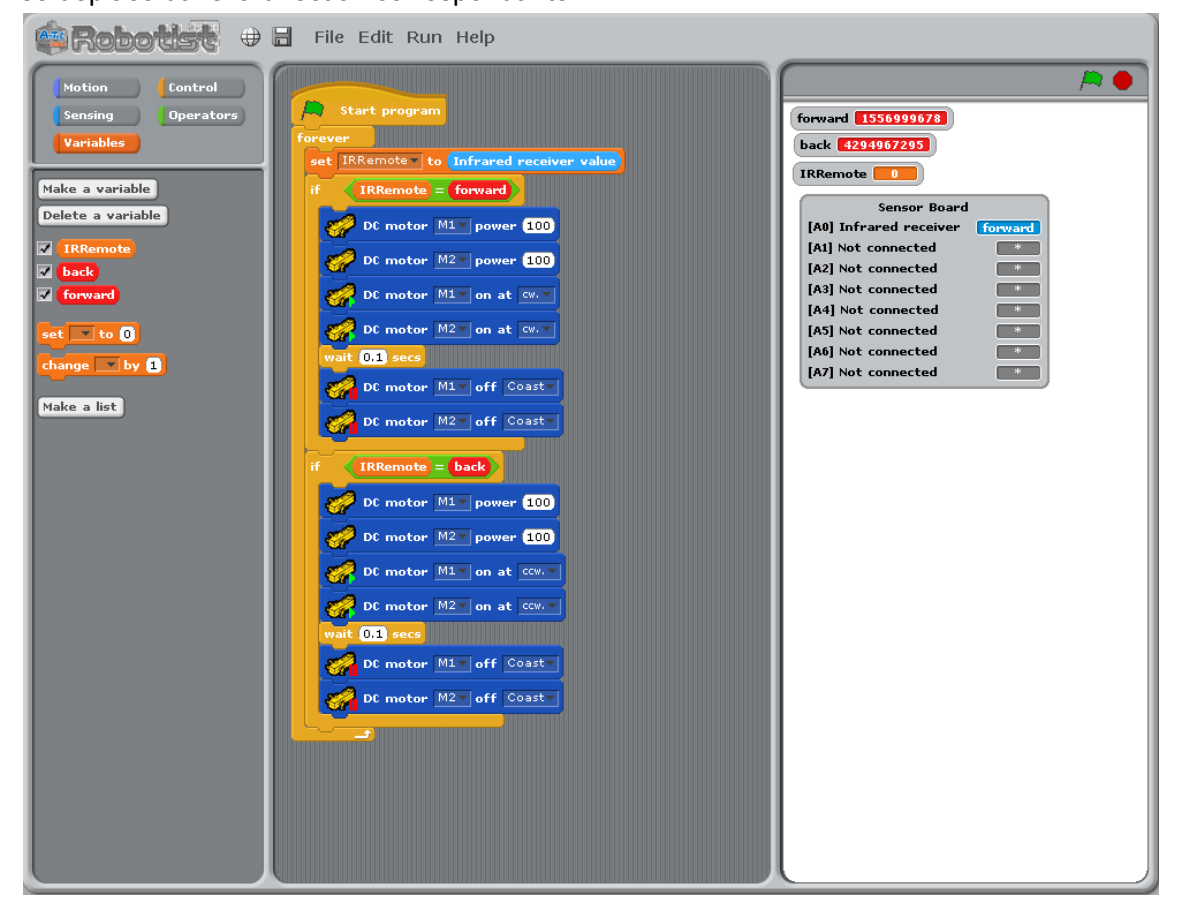